## SCAN TO USB QUICK REFERENCE GUIDE

## RICOH imagine. change.

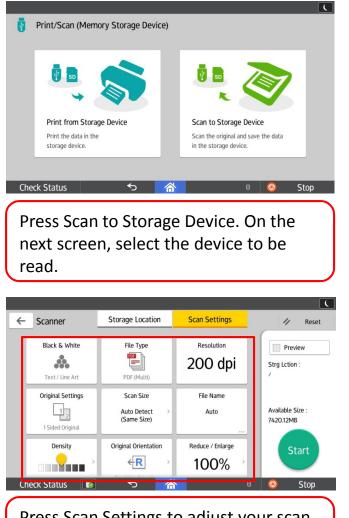

Press Scan Settings to adjust your scan, such as Colour/B&W, Resolution, File Name, etc.

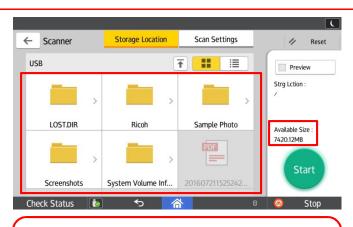

Select the location to store your file on your Memory Device. Available space will be displayed above Start button.

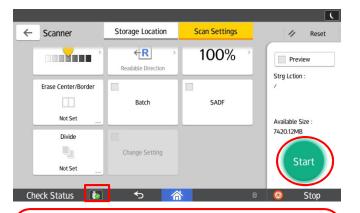

Press Start to begin the Scan. After finish, eject the Memory Device by pressing the eject icon on the bottom of screen.